## **HOW TO DOCUMENT EPSDT IN UNITY**

1. In the Case Profile the child participant must be selected (highlighted).

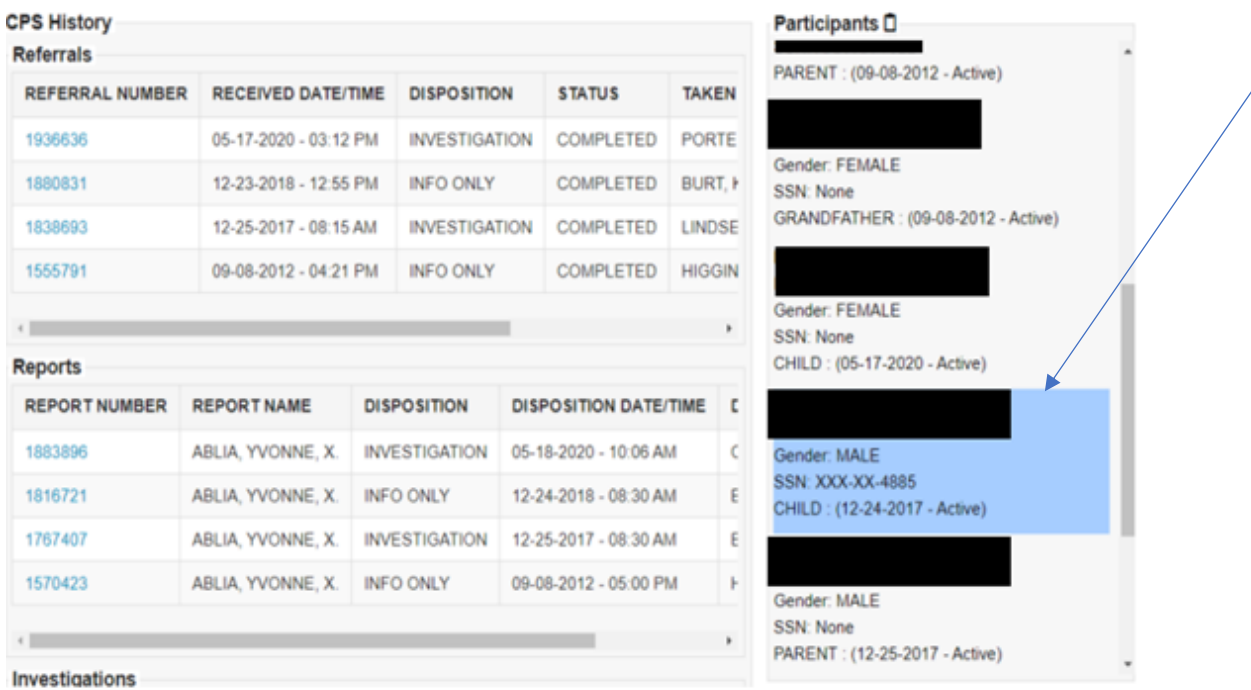

2. Under the persons profile select "Health Information" a. From the drop down select "Health Visits and Health Services"

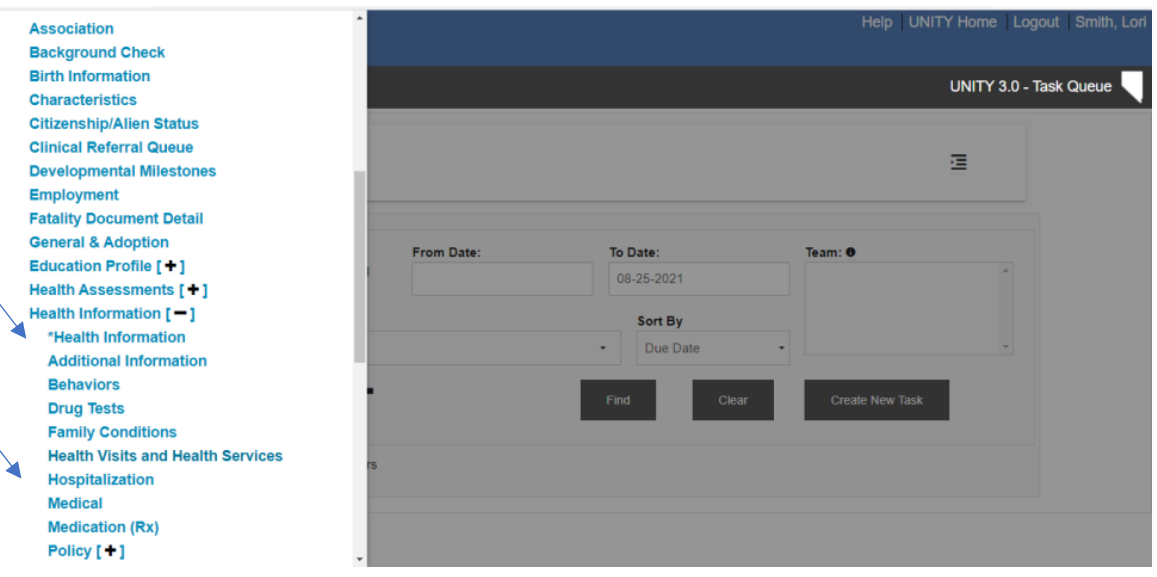

- 3. Type selected must be "Medical General" (as seen below).
- 4. Purpose selected must be "Wellness Exam EPSDT" (as seen below).
	- a. This is for both initial AND ongoing Wellness Exams
		- b. **DO NOT SELECT** "Medical Exam"
			- i. Data will not display in the EPSDT report if you select "Medical Exam." We must track if children have a regular checkup and a Medical Exam could be for other reasons then the wellness exam.
- 5. Result selected must be "Attended" (as seen below), only if truly attended.

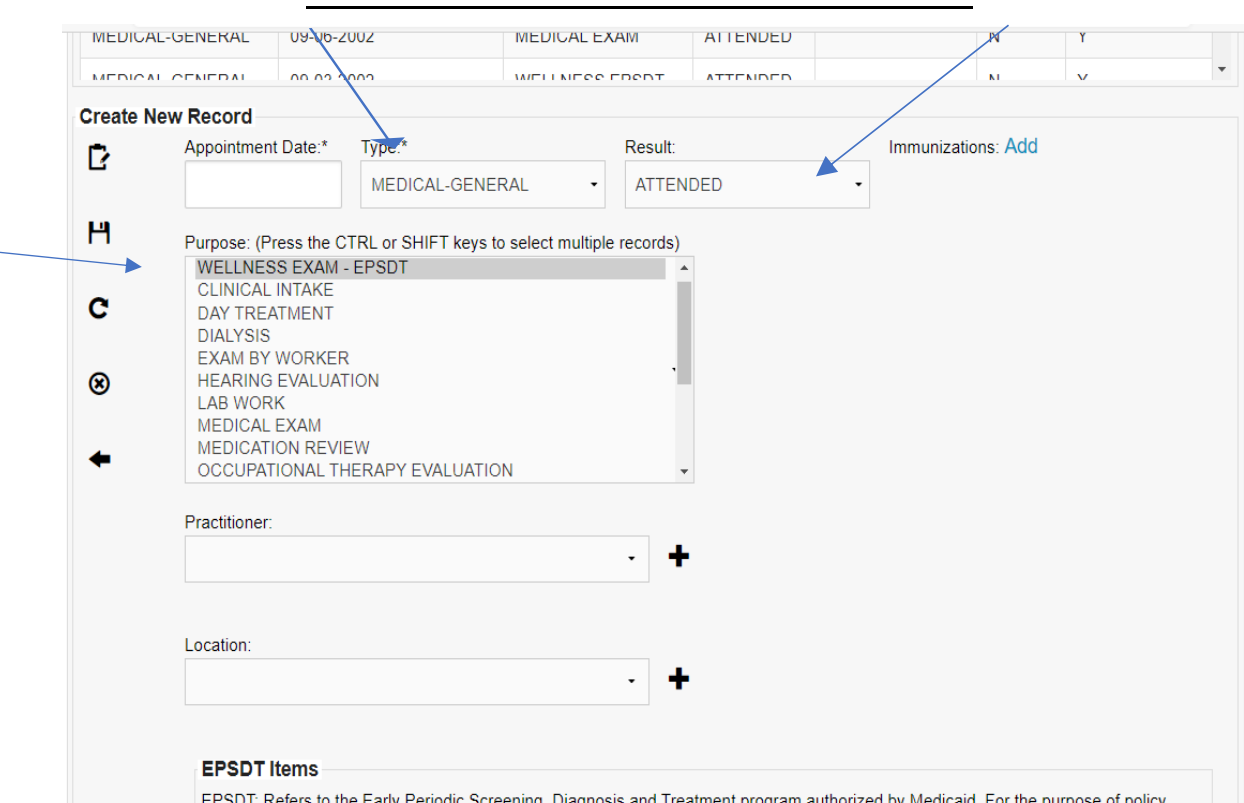

**HOW TO DOCUMENT EPSDT IN UNITY**

- 6. ALL data entry must occur within 5 days of the event.
	- a. **Scheduling Appointments:** When the appointment is scheduled it must be documented within 5 days of the report being scheduled AND not when the appointment occurred as 5 days is likely to have passed.
	- b. **Date of Appointment:** Results of this appointment must be entered within 5 days and "Attended" is used to track if the child attended the appointment.

## **TIPS**

- 7. The creation date of the scheduled appointment is used to determine if an appointment was scheduled within 7 days per the statewide policy.
- 8. The initial EPSDT exam date is used to determine if an initial EPSDT occurred within 30 days from removal in the statewide policy. The removal date **MUST** be accurate in UNITY.
- 9. The ongoing EPSDT exam dates are used to determine if the exams are occurring within the screening age per the UPDATED statewide policy. Failure to document within 5 days will cause information to display out of compliance on some of the report data elements. Supervisors and Managers can distinguish between documentation issues and appointment compliance issues when reviewing the QA Summary report.
- 10. Supervisors and Managers can also distinguish which workers were responsible for the Initial ESPDT by reviewing the QA Summary report.
- 11. Multiple foster care episodes will impact the results in this report. Therefore, it is important to keep in mind the period under review because the report is designed to capture the first removal date. Change the Period under review if another foster care episode is desired to be reviewed.
- 12. **Corrections:** If the wrong type "Medical Exam" was previously selected just change it to "Wellness Exam-EPSDT" and select save. No SPUFI is needed. This will now allow appointments to display correctly in the report.

## **HOW TO DOCUMENT EPSDT IN UNITY**

Display of UNITY data after the appointment is entered into UNITY for both Initial and Ongoing Wellness Exam.

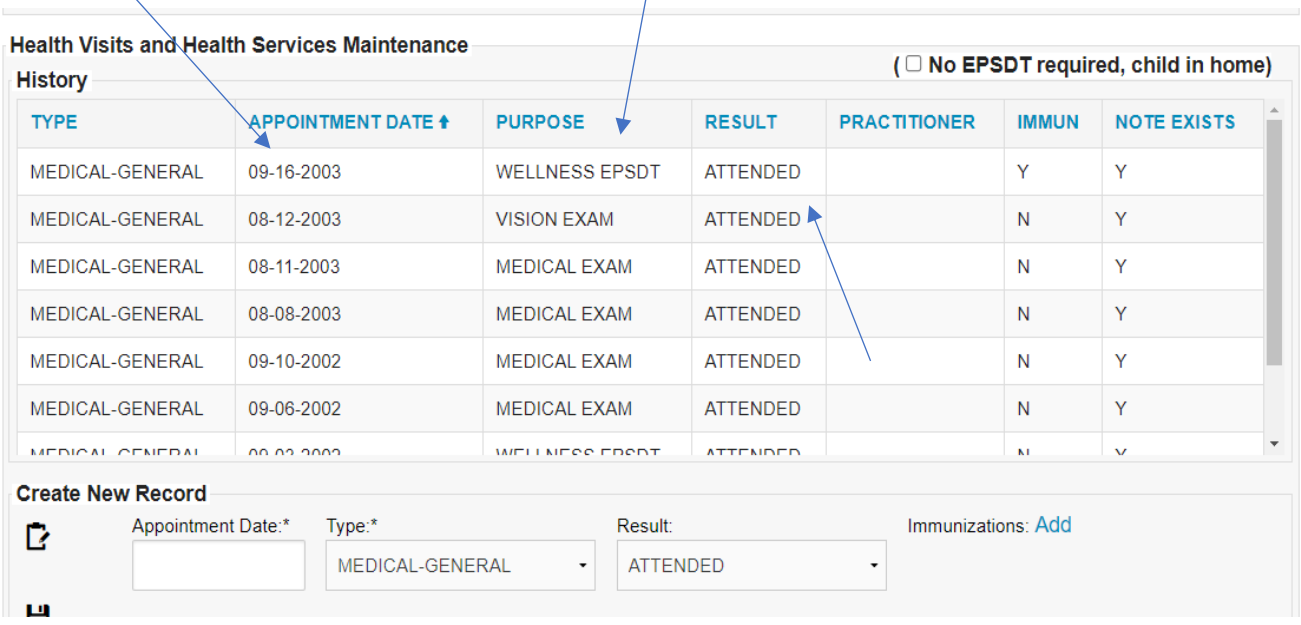

 $\bar{\mathbf{N}}$